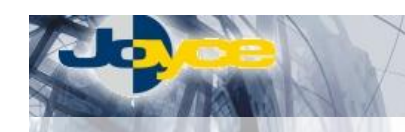

# **ASUS WL-500G Deluxe – WiFi Router – switch**

**ASUS WL-500G Deluxe integruje funkce WiFi AP (s technologií Afterburner zruchlující přenost dat až o 35%), routeru a firewallu s vestavěným 4-portovým switchem. Díky USB portům pracuje i jako FTP server pro připojená média, tiskový server nebo server webových kamer.** 

WiFi routery ASUS WL-500G Deluxe bez problémů splňují požadavky většiny zákazníků na bezpečnost provozu: SPI, Packet filtering, NAT, blokování URL a WEP, WPA, WPA-AES, 802.1x a MAC filtrace pro bezdrátový provoz.

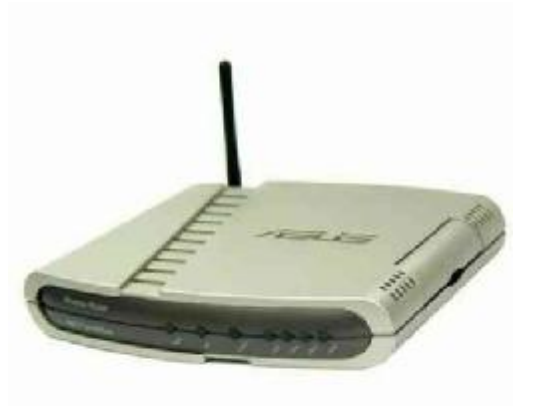

# **Postup základního zprovoznění zařízení:**

#### *WiFi router je defaultně nastaven tak, že DHCP server je zapnutý a přidělí IP adresu*  připojenému počítači (počítačům). Je třeba pouze zajistit nastavení PC tak, aby toto nastavení *akceptoval.*

### **Zapojení WiFi routeru:**

- 1. Napájecí zdroj zasuňte do elektrické zásuvky (230V, 50Hz) a konektor zdroje připojte do zdířky "POWER" na zadním panelu routeru.
- 2. Ethernetovým kabelem (8-vodičový kabel o délce 2 metry) propojte 4portový Switch ADSL routeru (zdířka "LAN1" - "LAN4" na zadním panelu) se síťovou kartou vašeho počítače.

#### **Požadované nastavení PC:**

- Konfigurace TCP/IP (Ovl. Panely Síť):
	- Adresa IP: **Získat adresu IP ze serveru DHCP**
	- Konfigurace WINS: Pro rozlišení WINS použít službu DHCP
	- Konfigurace DNS: Zakázat používání serveru DNS

• Nastavte Internet Explorer na "Nikdy nevytáčet připojení" (Ovl.Panely-Možnosti Internetu-Připojení) Po nastavení restartujte PC (není nutné u Win2000, XP) a můžete se přesvědčit, že DHCP server WiFi routeru opravdu přidělil Vašemu PC IP adresu.

- Windows 98/ME: Klikněte na Start Spustit, do řádku zadejte "winipcfq". Pokud IP adresa náhodou přidělena není, klikněte na Uvolnit a pak na Obnovit.
- Windows 2000/XP: Spust'te "Příkazový řádek" (Start Programy Příslušenství) a zadejte příkaz "ipconfig". Pokud IP adresa již přidělena není, zadejte příkaz "ipconfig /release" pro uvolnění IP a následně "ipconfig /renew" pro obnovení IP adresy.

## **Nastavení připojení k internetu:**

- 1. Zapněte PC, spusťte Váš webový prohlížeč a zadejte do adresní řádky defaultní IP adresu routeru, tedy **<http://192.168.1.1/>**.
- 2. Zvolte "Login" a zadejte přihlašovací jméno (defaultně: **admin**) a heslo (defaultně: **admin**) pro přístup do webového konfiguračního rozhraní routeru.
- 3. Router je v továrním nastavení připraven získat IP adresu od poskytovatele automaticky a připojení je díky překladu adres (NAT) k dispozici na celé síti LAN a WLAN.
- 4. Pro případné přenastavení Vás "Quick Setup" vyzve k několika krokům, kdy specifikujete místo a časovou zónu, způsob připojení WAN portu k poskytovateli, IP adresu od poskytovatele a úroveň zabezpečení bezdrátového rozhraní.

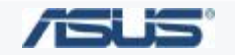

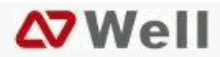

## **Tipy a triky při práci s WiFi routerem ASUS WL-500G Deluxe:**

• **Firmware nelze přehrát ve webovém managementu - obnova firmware pomocí utility.**  Pokud se Vám nezdařil update firmwaru přes webový management, update byl přerušen nebo byl nahrán nepříslušný firmware, další pokusy o update končí chybovým hlášením o nesprávné verzi. V tomto okamžiku není třeba zařízení reklamovat či jej vyřazovat. Pomocí utility **Firmware Restoration** (naleznete v balíčku utilit na CD nebo v sekci ovladačů na našich stránkách) lze nahrát požadovaný firmware do zařízení. **Postup** je následující:

1) V utilitě *Firmware Restoration* tlačítkem *Browse* zvolíme požadovaný firmware.

2) Síťovou kartu počítače připojíme ethernetovým kabelem do lib. LAN portu zařízení (IP konfigurace síťové karty by měla být *192.168.1.x* - kde *x* je *2~254* / maska *255.255.255.0*).

3) Vypnuté zařízení připojíme k napájení a současně je drženo tlačítko *restore.* 

4) Tlačítko uvolníme a *power* dioda nám blikáním signalizuje, že zařízení je v restore režimu a je připraveno přijmout firmware.

5) Nyní v utilitě *Firmware Restoration* tlačítkem *Upload* začneme přenášet firmware.

Proces je automatický a utilita průběžné vypisuje zprávu o stavu a zařízení indikuje probíhající proces blikáním *power* diody. Proces **nepřerušujte**, po ukončení se zařízení samo restartuje.

• **Jakým způsobem lze na ASUS WL-300g, WL-500g/G Deluxe nastavit klientský mód?** 

V položce *"Extended mode"* nabídky *Wireless > Advanced* zvolte "*Station*" nebo "*Ethernet Bridge*"*.* Tyto režimy způsobí, že se zařízení připojí k AP specifikovanému v nabídce *Wireless > Interface.* Volba "*Ethernet Bridge*" navíc umožní zařízením, které jsou napojeny na LAN rozhraní, komunikovat s tímto AP. Takto lze připojit a sloučit vzdálenou síť ve stejné subsíti (IP adresy všech zařízení musí být ve stejném rozsahu IP).

Klientský mód lze provozovat i přes funkci WDS. Podmínkou je aby i protější strana podporovala funkci WDS. WDS mód se nastavuje v sekci *Wireless > Bridge*. Výchozím nastavením je hodnota **AP only** což značí, že WiFi router nemá WDS funkci zapnutu. Pokud změníte volbu na **WDS only** nebo **Hybrid**, WDS funkce je v provozu. Jestliže nastavíte **WDS only** tak zařízení se chová jako WiFi klient a připojí se na první přístupový bod, který má v dosahu (s WDS funkcí). Můžete i specifikovat MAC adresu access pointu ke kterému se má WiFi router primárně připojovat. Jestliže zvolíte mód **Hybrid** zařízení se dostane do kombinovaného stavu, kdy bude fungovat jako klient pro vzdálený Acces point (WDS), ale i jako přístupový bod pro WiFi klienty.

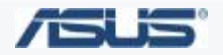

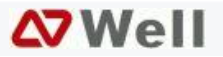